# Gratis installeren AUTOCAD Studenten versie

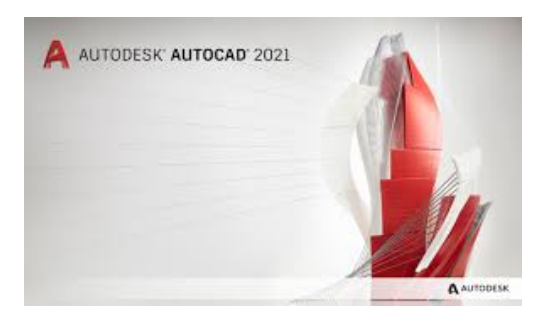

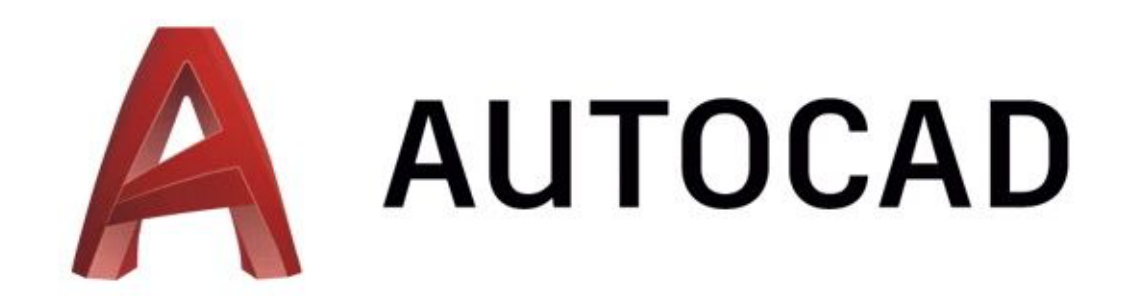

B. Vanassche

# **Inhoudstafel**

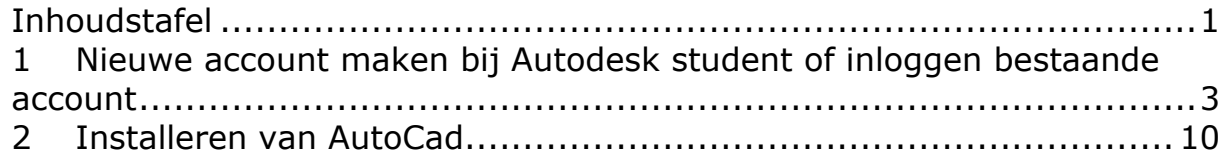

# 1 Nieuwe account maken bij Autodesk student of inloggen bestaande account

Indien je nog geen account hebt zal je nog een account moeten aanmaken bij Autodesk. Wanneer je reeds AutoCad eens geïnstaleerd hebt kan je uiteraard jouw bestaande account gebruiken.

Stappenplan om een account te maken:

**1. Ga naar de website:** https://www.autodesk.com/education/edusoftware/overview?sorting=featured&page=1

#### **2. Klik op SIGN IN. Daar zal je de keuze kunnen maken om in te loggen via jouw bestaande account of een nieuwe te maken via CREATE ACCOUNT.**

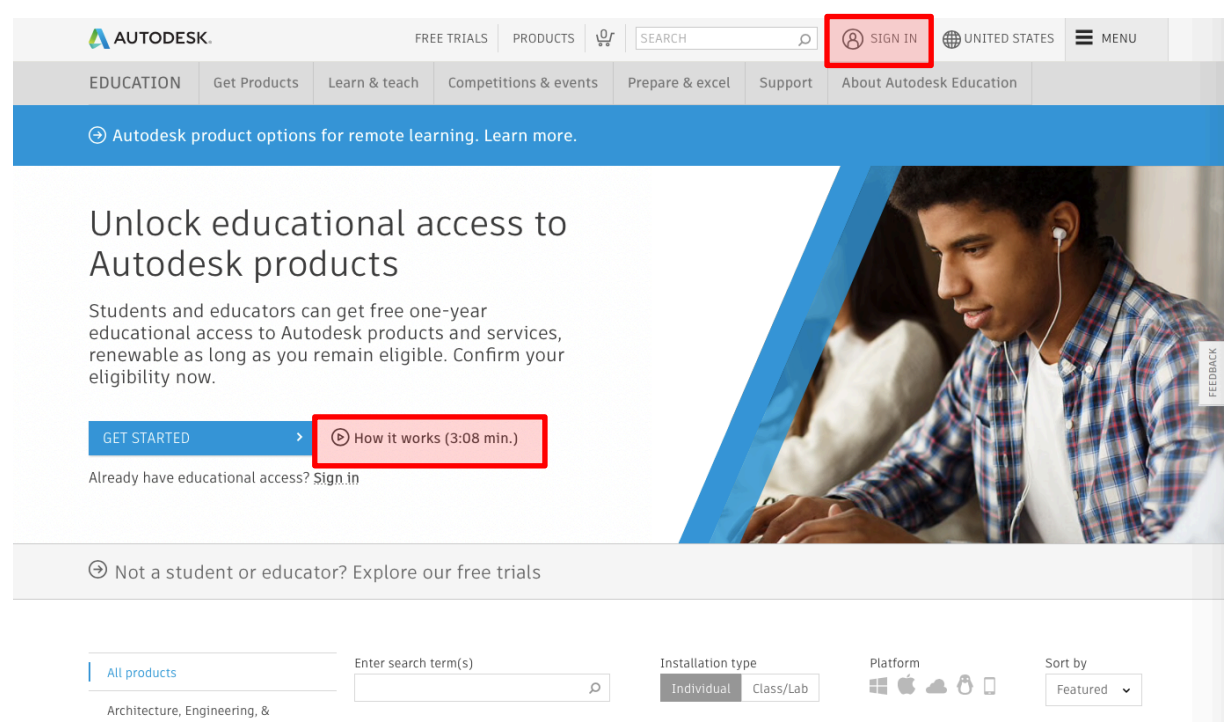

Wanneer je op "How it works" klikt zal je een video kunnen volgen die alles uitlegd hoe je kan registreren. Opgelet deze video is in het Engels. Wanneer je nog geen bestaande account hebt kan je hier op "CREATE ACCOUNT" klikken. Indien je reeds een bestaande account hebt zal je gewoon kunnen inloggen.

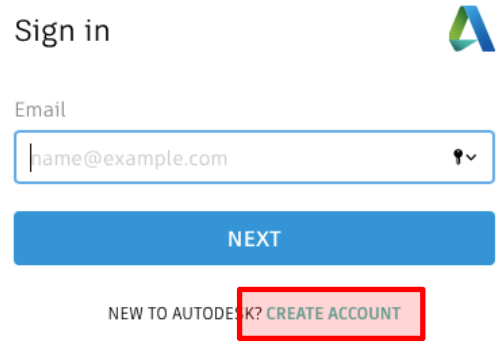

## **3. Vul volgende gegevens in:**

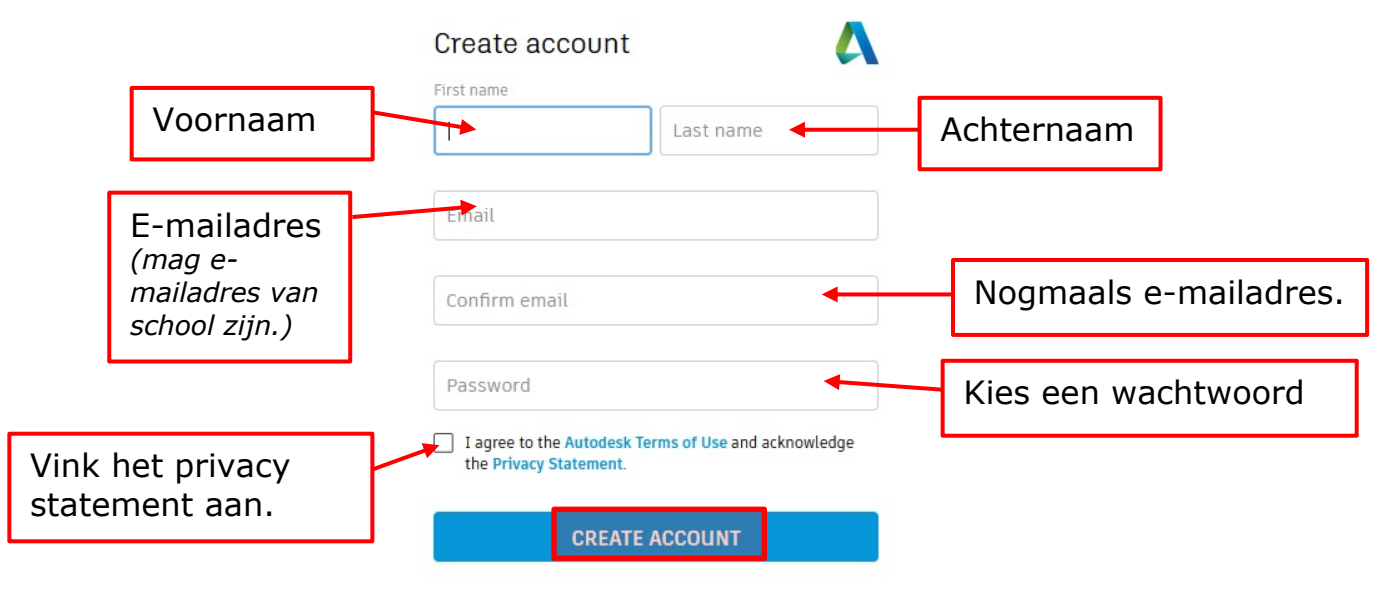

ALREADY HAVE AN ACCOUNT? SIGN IN

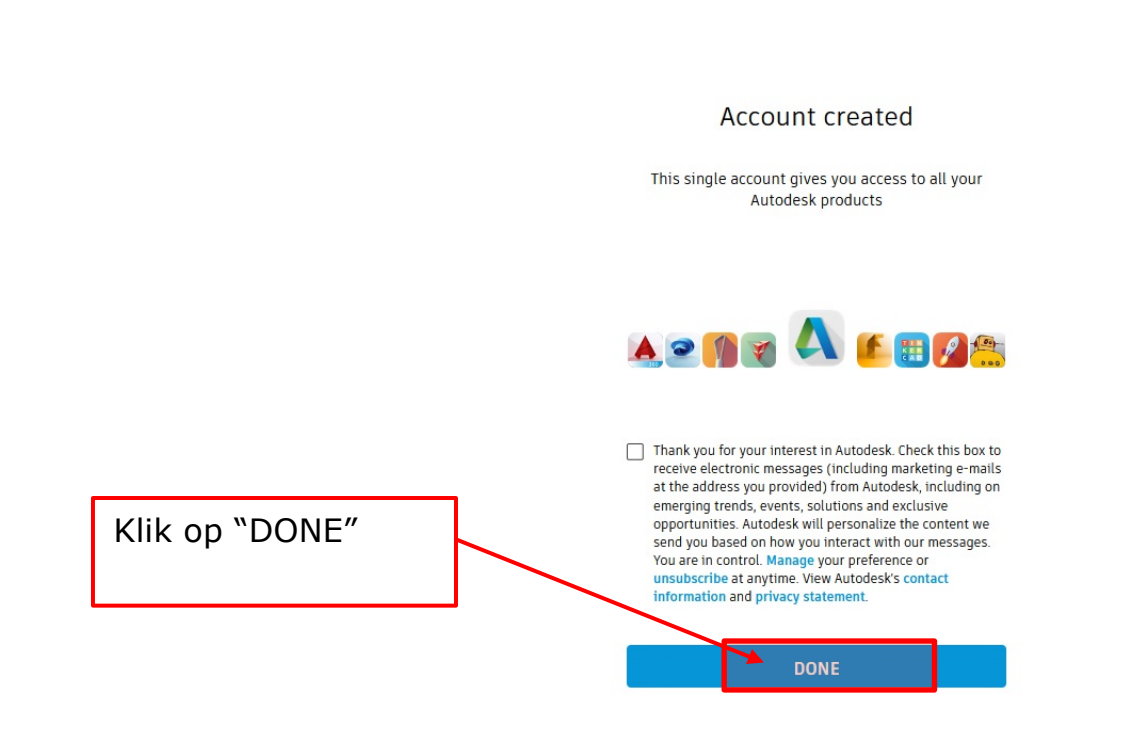

#### **4. Verifiëren van het e-mailadres.**

Wanneer je zal willen downloaden zal Autodesk nu zeggen dat jouw e-mail adres nog niet geverifieerd is. Hiervoor zal je naar jouw mailbox moeten gaan.

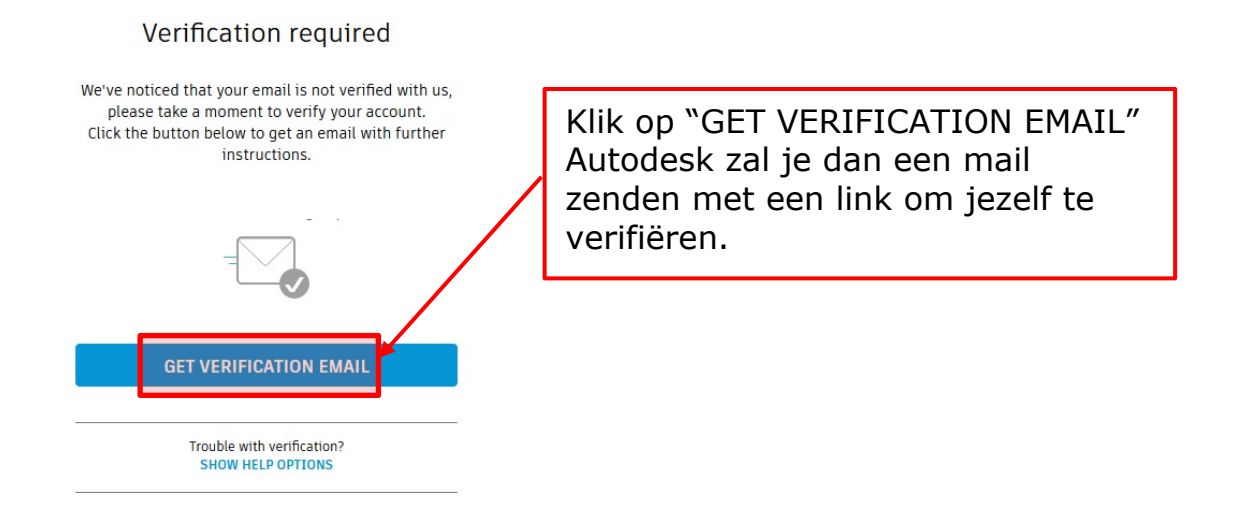

Ga vervolgens naar jouw mailbox waar je een mail van Autodesk zal terugvinden.

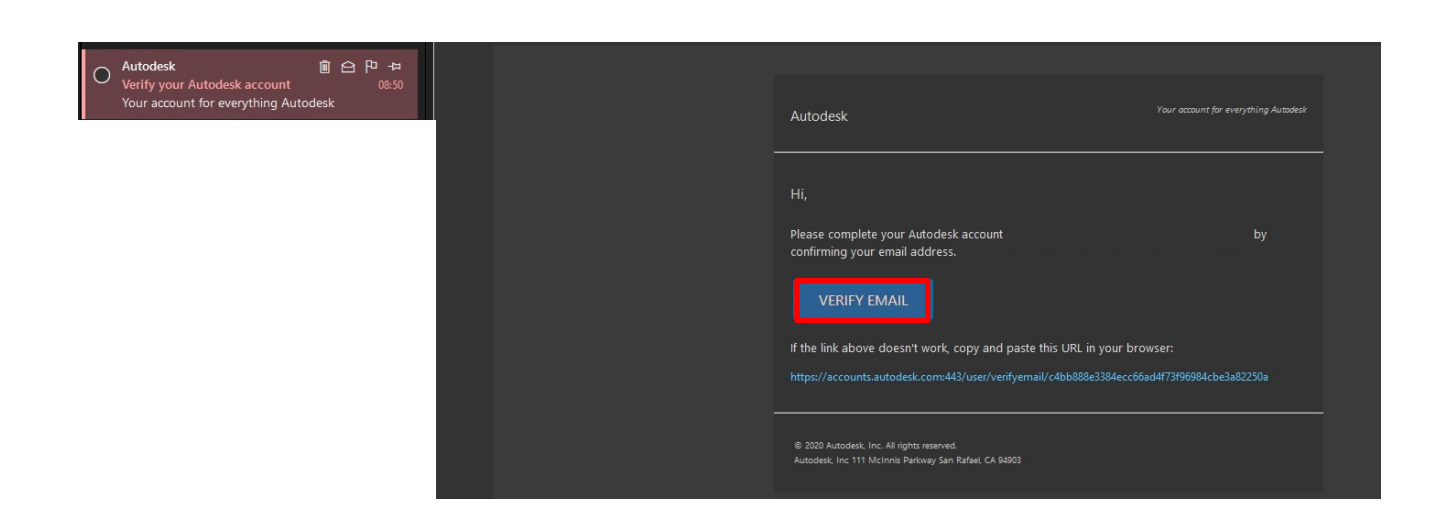

Wanneer je de mail zal openen van Autodesk zal je op "VERIFY EMAIL" kunnen klikken.

#### **5. Nog enkele gegevens invullen.**

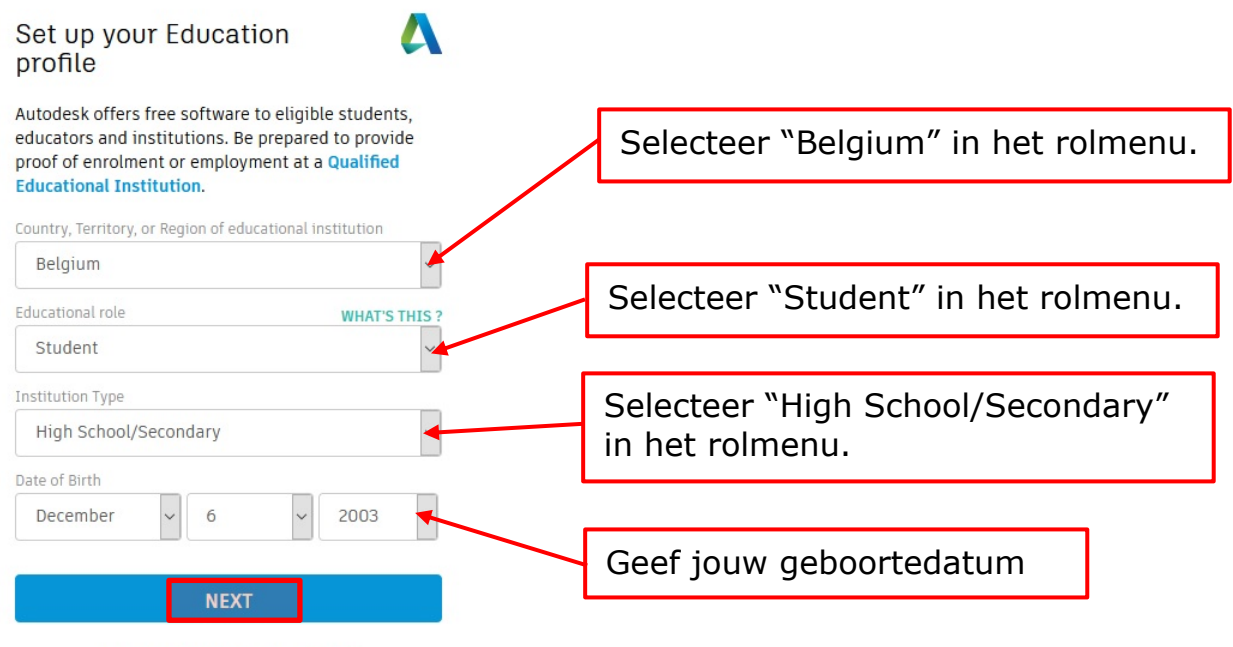

ALREADY HAVE AN ACCOUNT? SIGN IN

Klik vervolgens op "NEXT"

Daarna krijg je nog een venster waar je de laatste gegevens moet invullen.

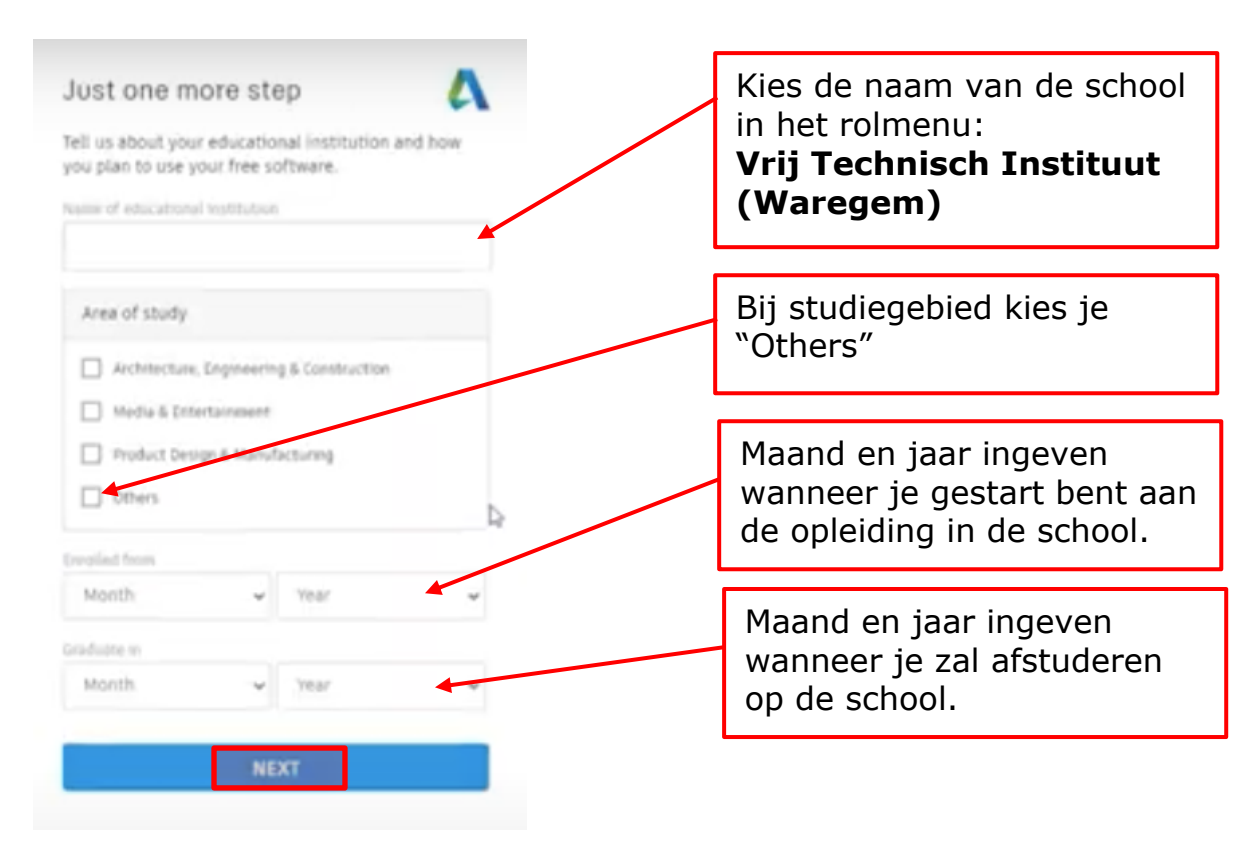

#### Klik vervolgens op "NEXT"

#### Check that your information below is correct, then click Confirm

All fields must be accurately completed to confirm your eligibility for educational access to Autodesk products. Thank you for helping us provide Autodesk tools for legitimate educational use around the globe.

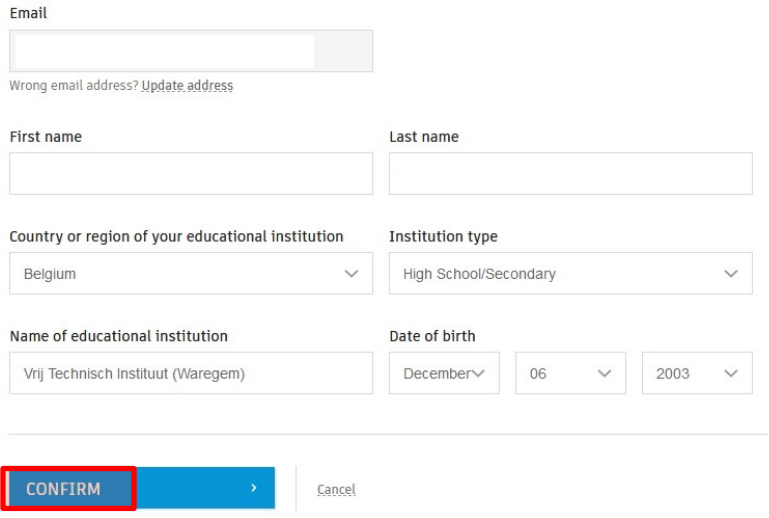

Controleer of alle gegevens juist zijn en klik op "CONFIRM"

## **5. Foto van de leerlingenkaart doorsturen ter controle**

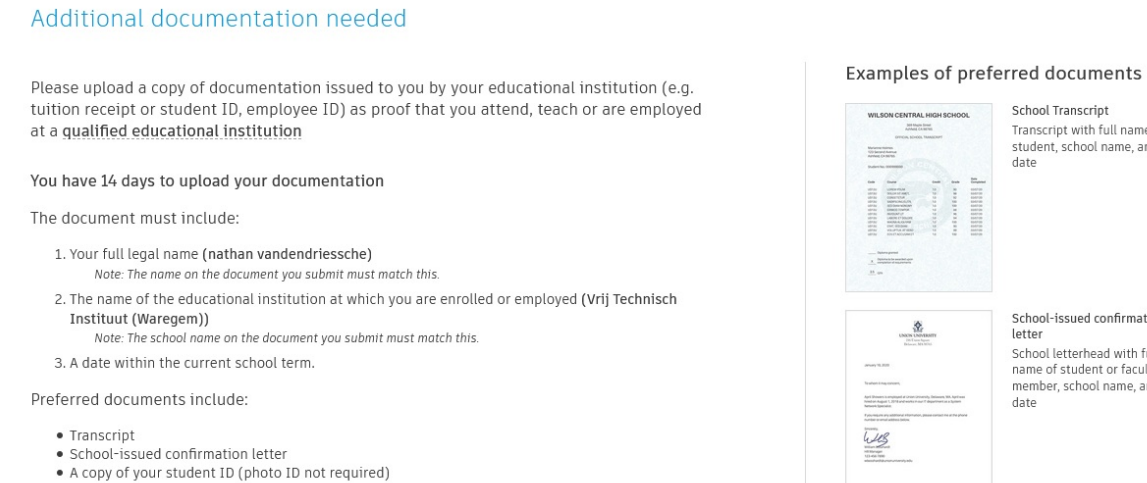

NOTE: If your uploaded document is too fuzzy to read, does not the your full and legal name, or shows<br>a name different from the one you used for this Autodesk account, you while at be able to complete the

a name university in the one by our service in the solution of confirmation process. Please do not include any confidential information in the domain that such as social security numbers or banking details. Please ensure a

Cancel

Supported file types: JPEG, PDF, PNG, GIF

**↑** Drag documents here, or browse

out before you upload your document.

School-issued confirmation letter School letterhead with full<br>name of student or faculty<br>member, school name, and date

School Transcript

date

Transcript with full name of<br>student, school name, and

School ID ID badge with full name of student or faculty member,<br>school name, and date,<br>photo not required

Laad foto's van jouw leerlingenkaart hier op.

**Hilltop University** 

EAST WEST ACADEMY

 $\circledR =$ 

Als laatste zal Autodesk een scan of foto van jouw leerlingenkaart vragen ter controle.

ment vou upload. is blacked

Neem een foto van de voor en achterzijde van jouw leerlingen kaart en laad de foto's op bij "DRAG DOCUMENTS HERE OR BROWSE"

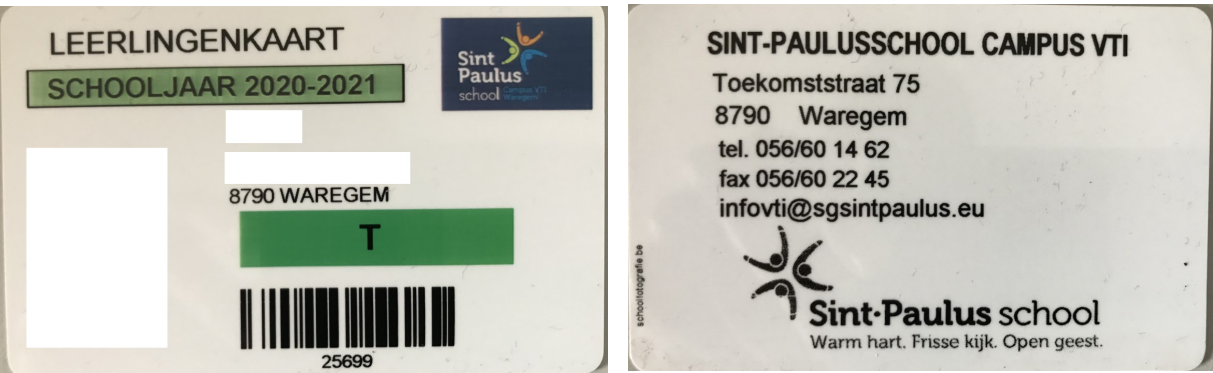

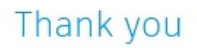

The process to verify your eligibility to access Autodesk Educational licenses has now started. The verification process can take up to 48 hours to complete. Please check your email for next steps. Also be sure to check your junk/ spam folder

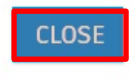

Identity services powered by SheerID SheerID FAQs

**Privacy Statement** 

Nu heeft Autodesk alle nodige gegevens om te controleren. Binnen de 48 uren zal je een bevestigingsmail ontvangen met daarin een link waar je AutoCAD zal kunnen downloaden.

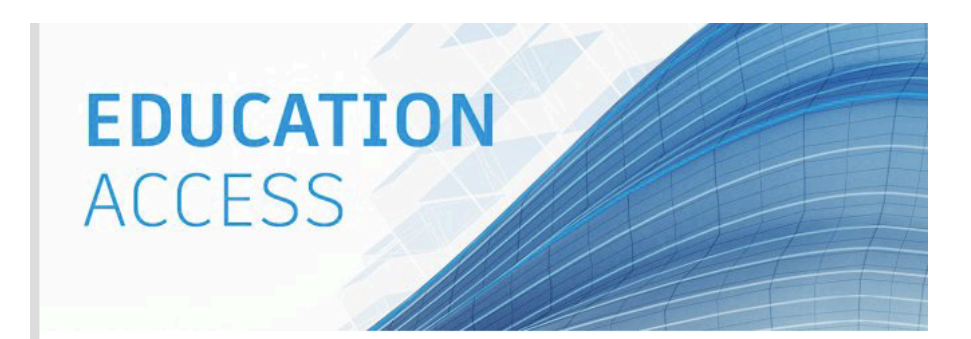

#### Welcome, nathan!

You're eligible for free one-year educational access to Autodesk products through the Autodesk Education Community. Your access is valid through September 24, 2021, and you'll have the opportunity to renew if you are eligible.

To use any of the available products, visit the Autodesk Education Community and click "Get Product." Now-let's start designing and making.

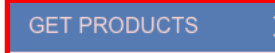

Not sure where to start? Check out the Autodesk Design Academy to access resources and tutorials and see what others are building with Autodesk. And if you need help or have questions about your educational access, Education Support is always available.

**Best** Autodesk

## 2 Installeren van AutoCad

#### **1. Inloggen bij Autodesk**

Log in bij Autodesk met jouw e-mailadres en wachtwoord.

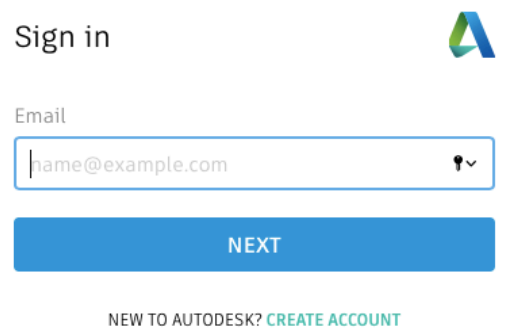

#### **2. Kies de software**

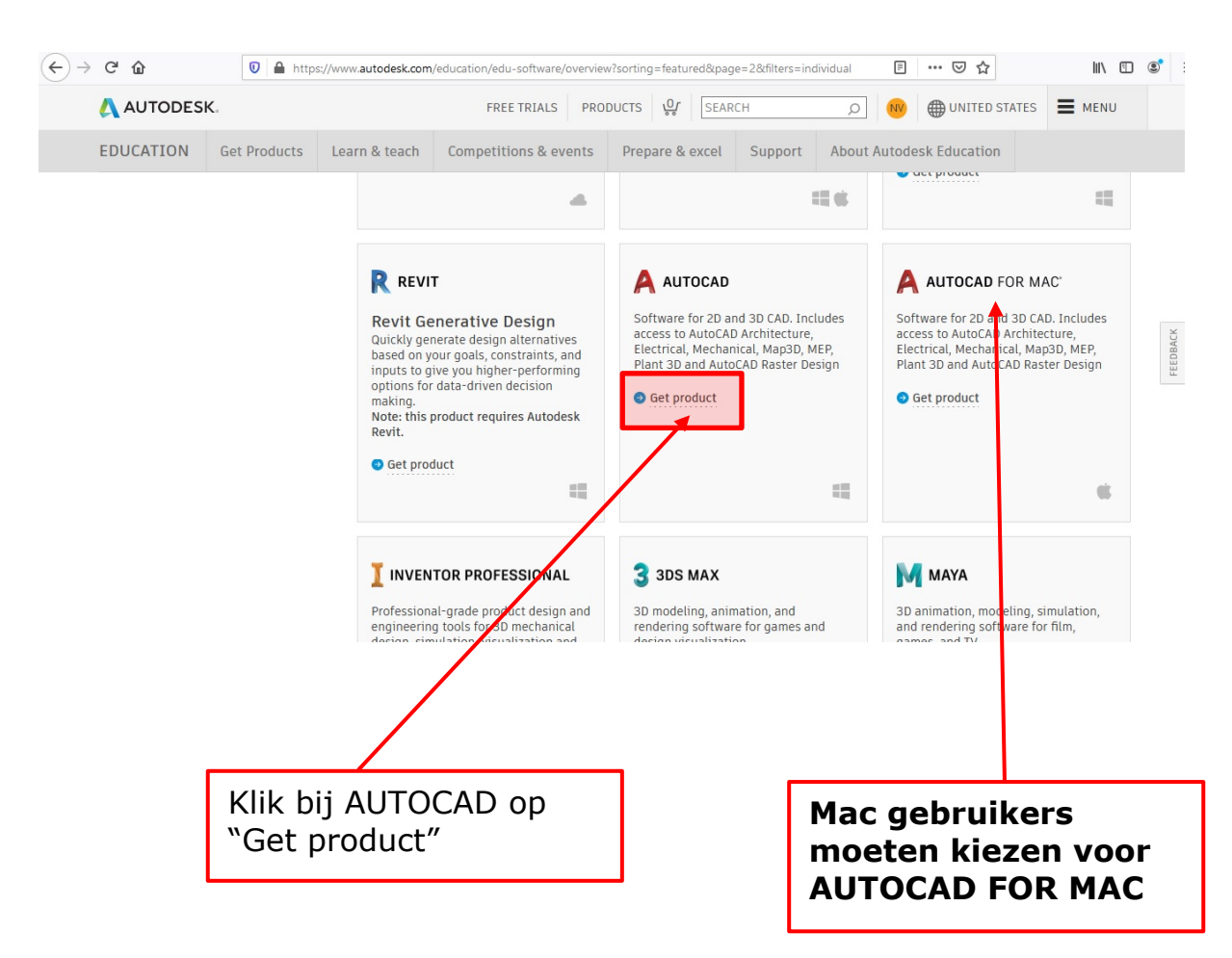

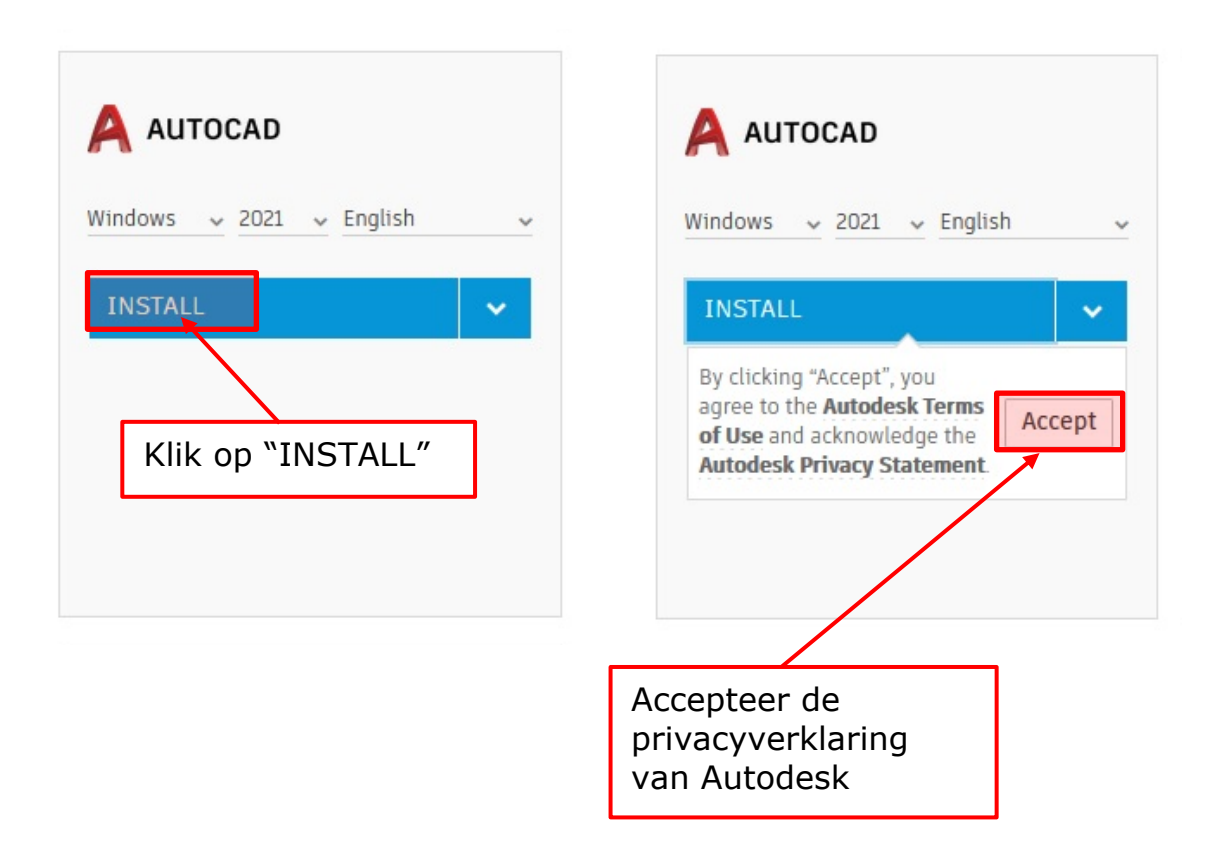

## **3. Start de download en installatie**

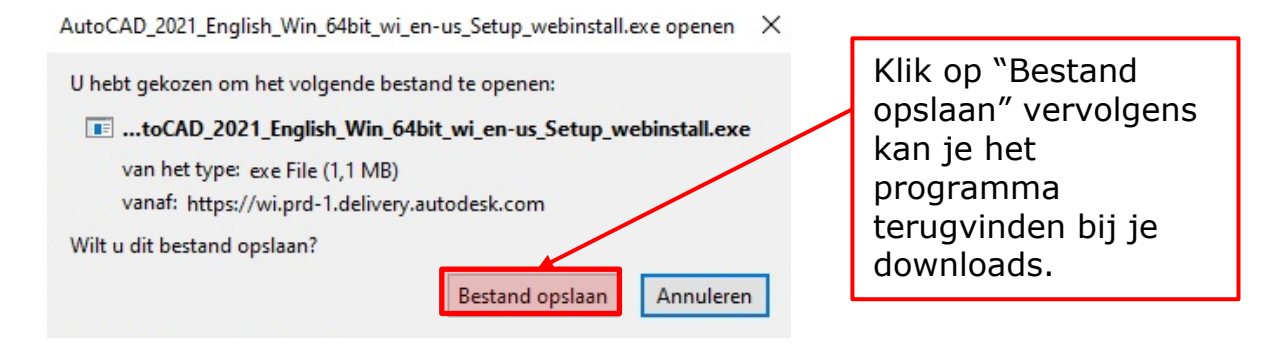

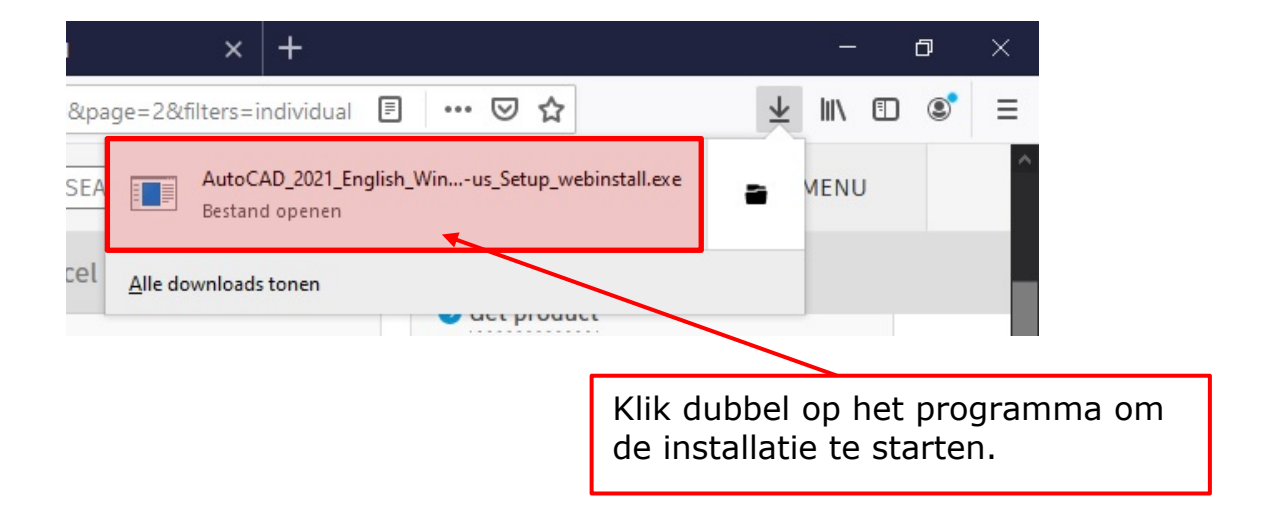

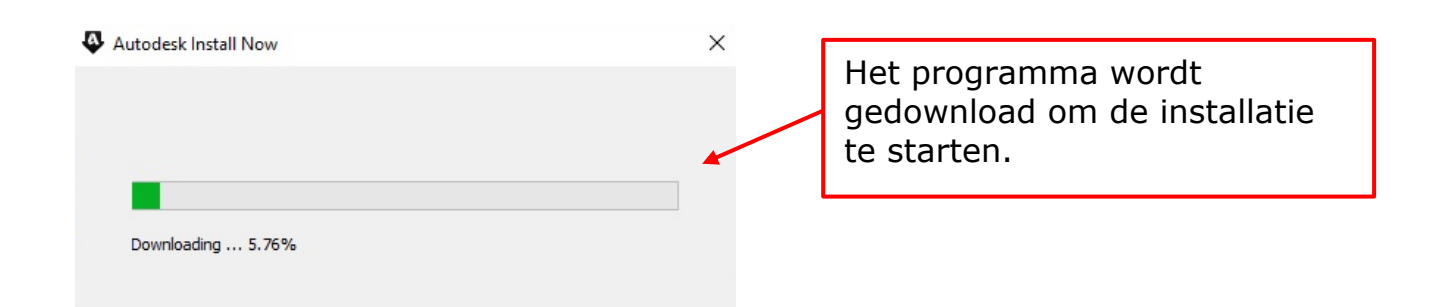

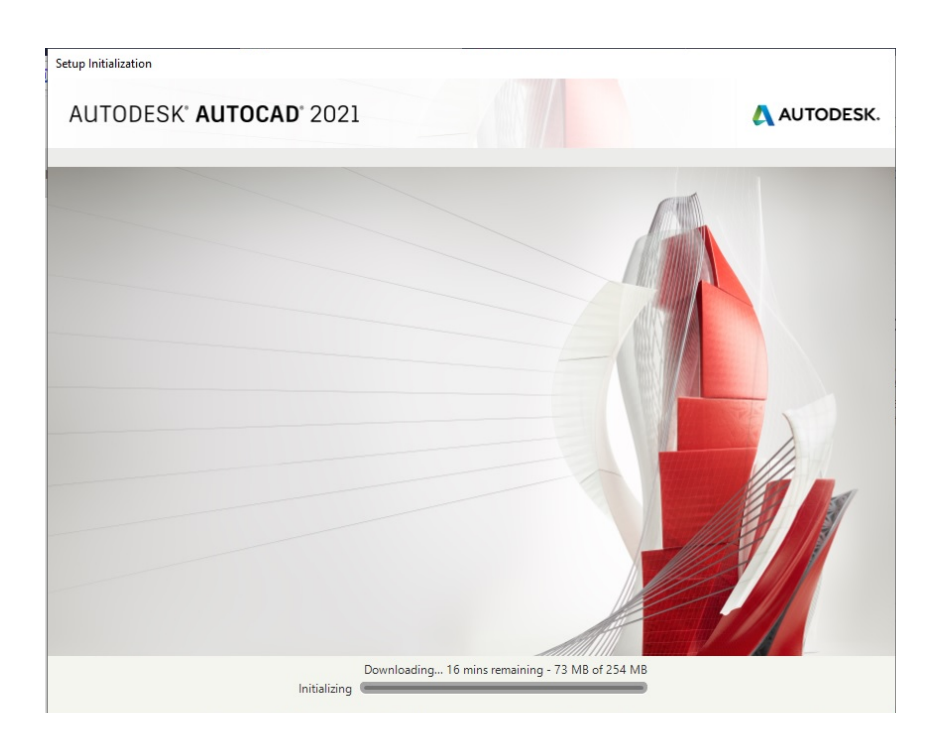

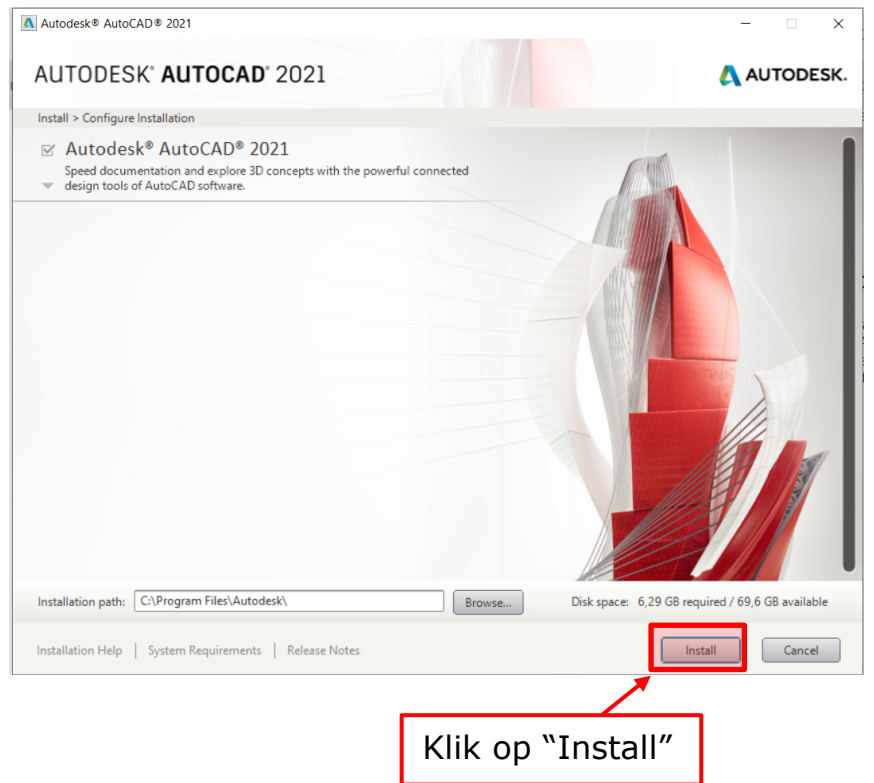

#### Wanneer AutoCAD volledig geïnstalleerd is, zal volgend scherm verschijnen.

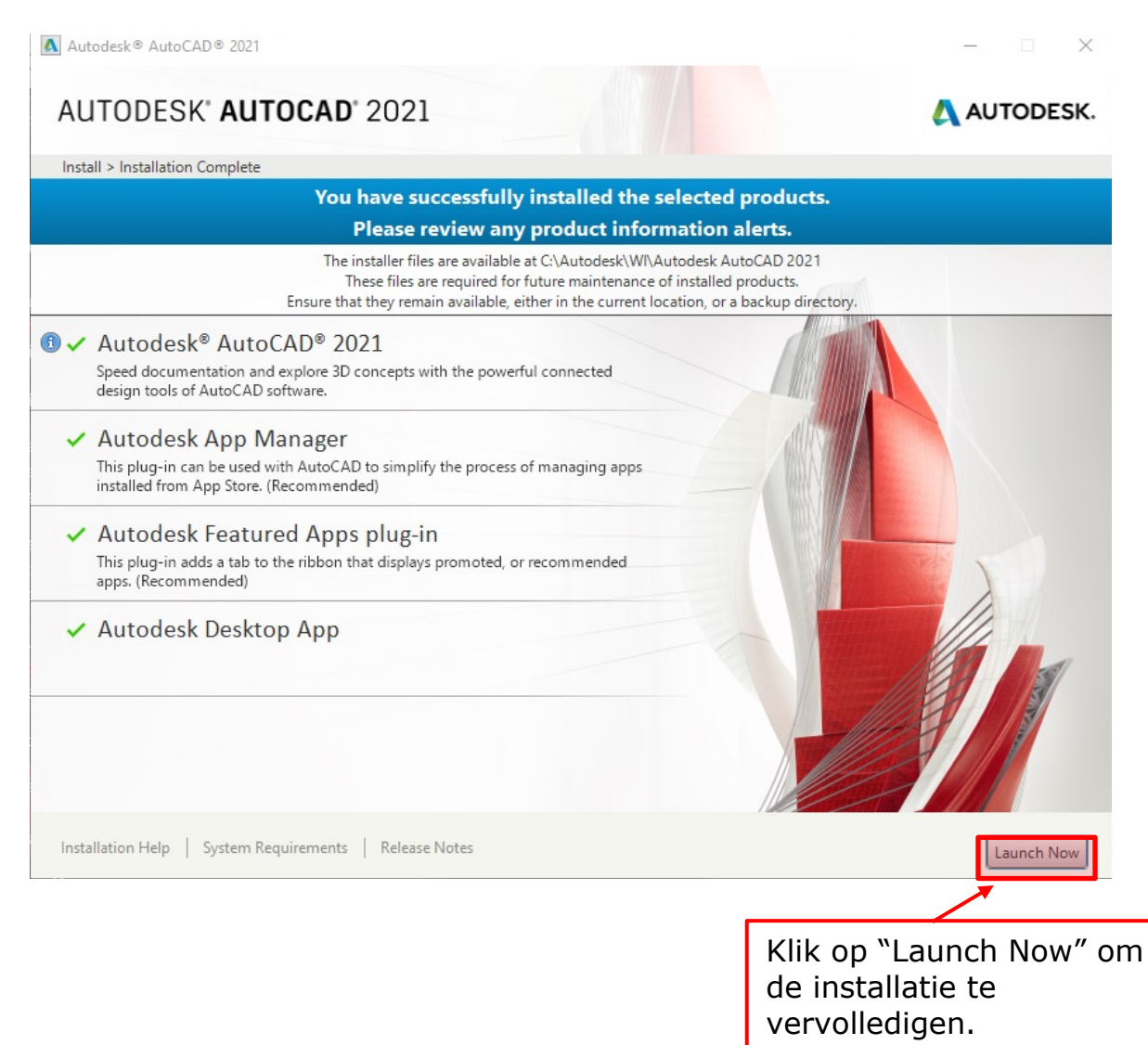

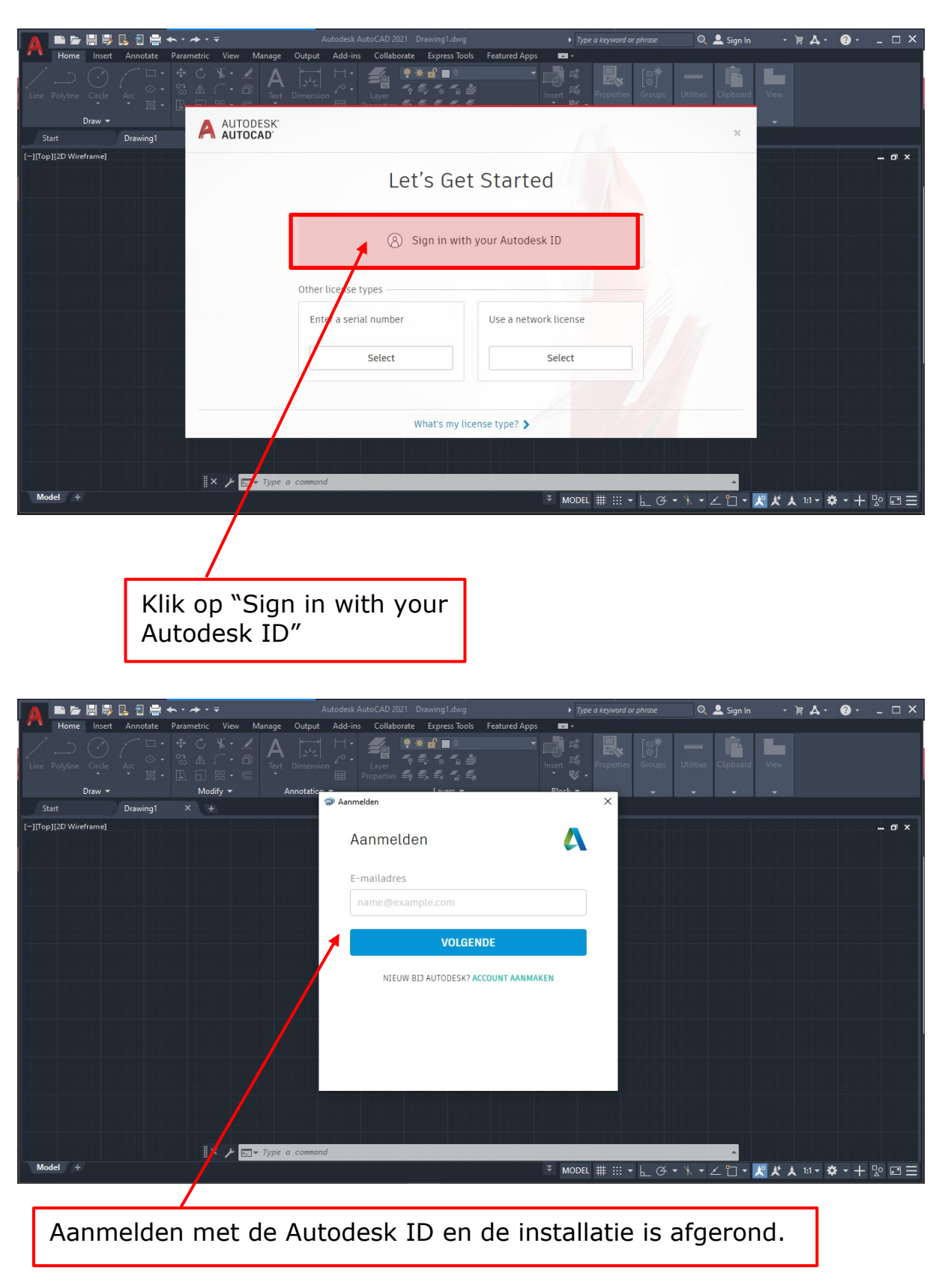

#### **4. Bij eerste opstart nog eens inloggen bij Autodesk**

Veel Succes!